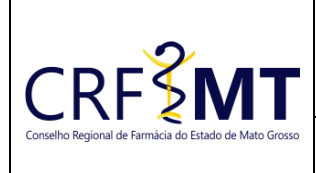

**CRF-MT EM CASA**

Setor CRF-MT/COTI Data Efetivação

06/03/2023

Folha 1

#### **OBJETIVO**

Instruir os proprietários de estabelecimentos sobre o procedimento de acesso ao portal CRF-MT EM CASA para IMPRESSÃO da Certidão de Regularidade Técnica.

#### **PROCEDIMENTOS**

### ❖ **1º Passo:**

Acessar o portal de serviços on-line (CRF-MT EM CASA) através do endereço abaixo:

<http://crfemcasa.crf-mt.cisantec.com.br/crf-em-casa/login.jsf>

- 1. No portal CRF-MT EM CASA é possível imprimir a Certidão de Regularidade Técnica (CRT) vigente ou renová-la. Para imprimir a vigente poderá acessar como PESSOA FISICA ou PESSOA JURIDICA, porém para **RENOVAÇÃO** deverá acessar somente como **PESSOA JURIDICA** através do **CPF** e **SENHA do sócio/proprietário** ou do **preposto.**
- 2. Caso o **sócio/proprietário** já possua cadastro no CRF-MT EM CASA, siga para o **2º Passo.** Caso o **sócio/proprietário** não possua cadastro no CRF-MT EM CASA, o procedimento de acesso inicial será conforme explicado abaixo:
	- a. No caso de o sócio/proprietário ainda não possuir senha cadastrada no CRF-MT EM CASA, o mesmo deverá clicar em **CADASTRAR SENHA (primeiro passo)** para primeiramente criar uma senha para o seu cadastro.

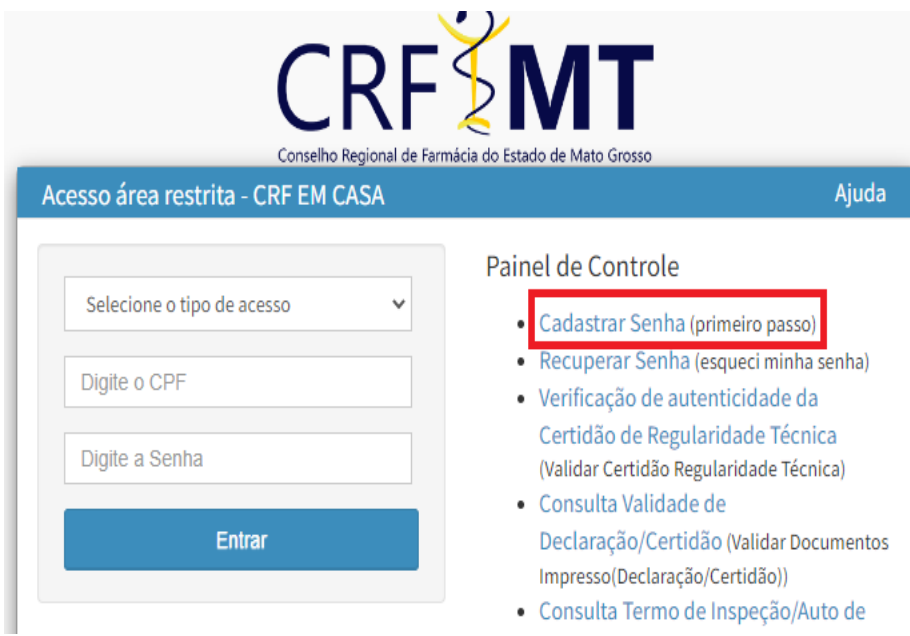

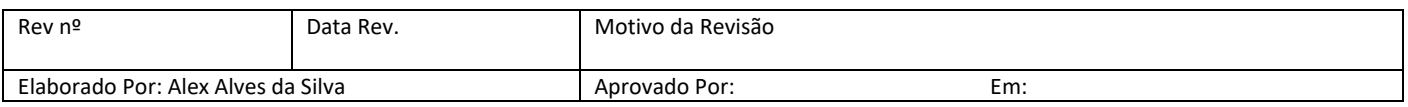

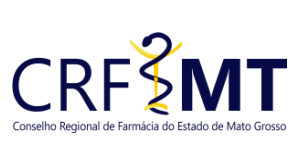

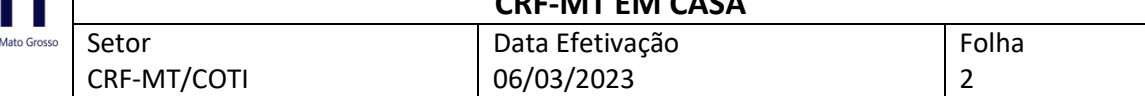

b. Deverá selecionar o Tipo de Cadastro **EMPRESA**, inserir o **CPF do sócio/proprietário**, o **CNPJ da empresa** e clicar em **CONSULTAR** para prosseguir:

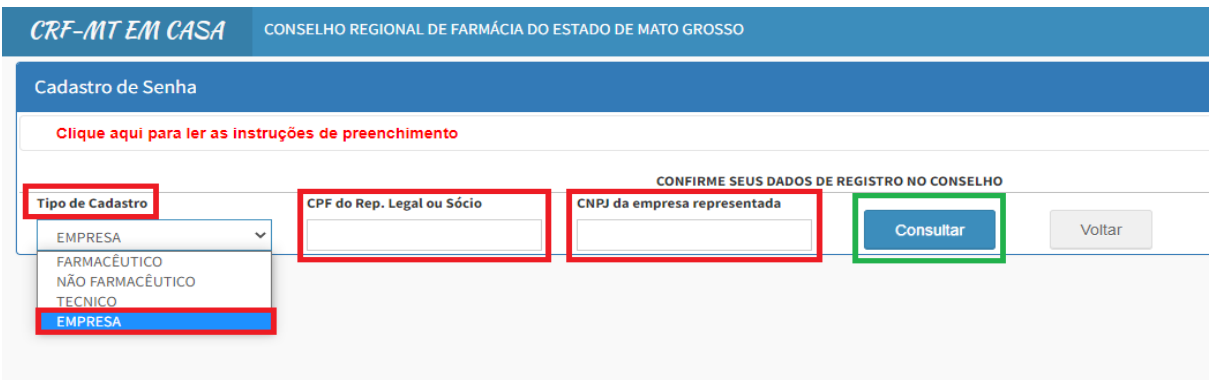

**c.** Após clicar em consultar, será aberta a tela para preenchimento dos campos necessários. Deverá digitar um **e-mail pessoal** para o cadastro e repetir o mesmo no campo a frente. Depois digitará uma **senha (letras e números de 6 a 10 dígitos)** e repeti-la no campo a frente. Após, clicará no campo "SIM, EU ACEITO" e em **GRAVAR** para criar o cadastro e gravar a senha:

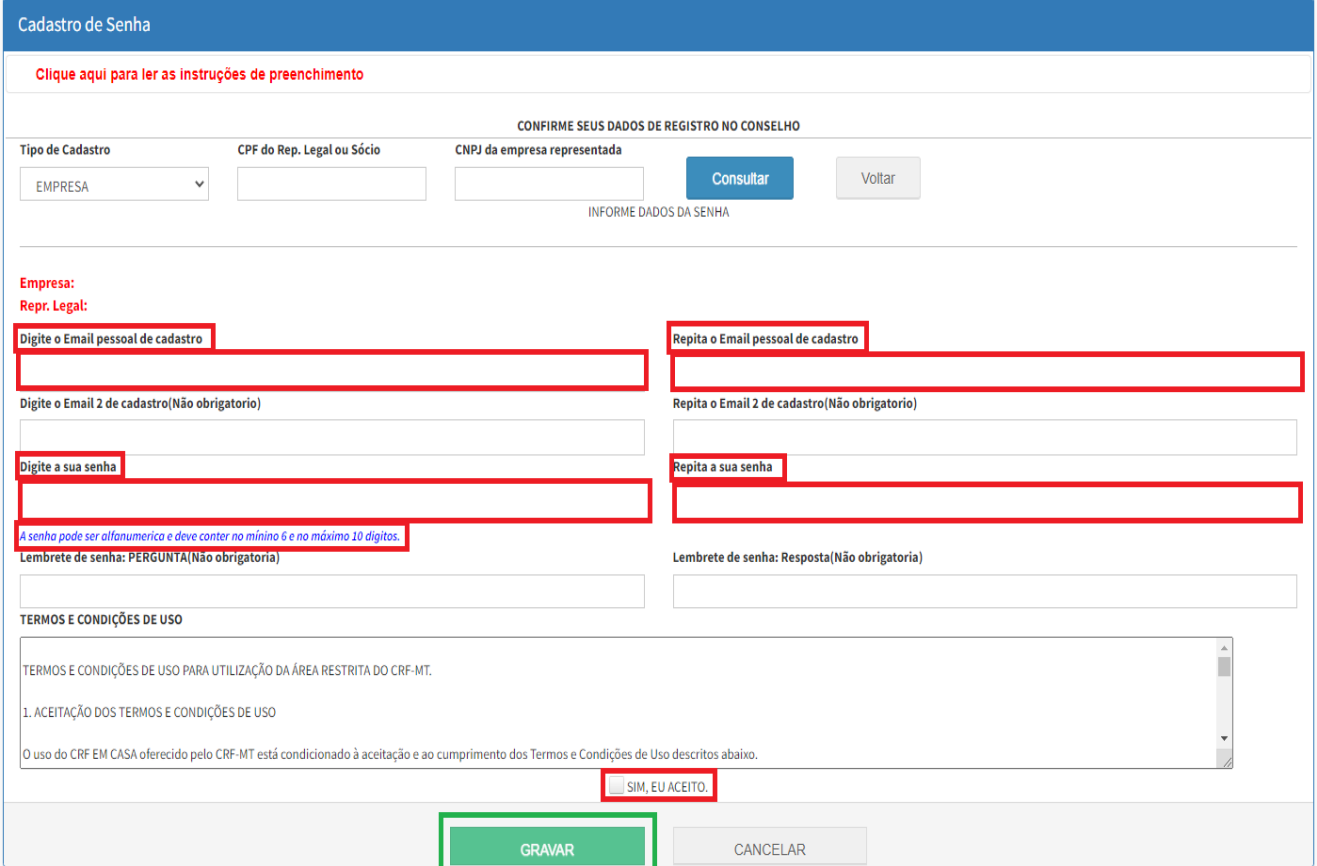

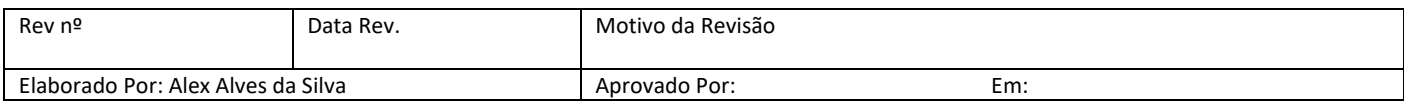

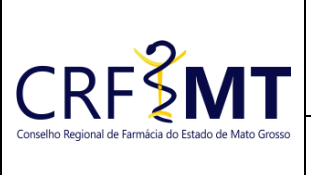

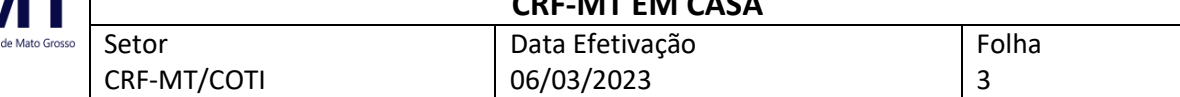

## ❖ **2º Passo:**

1. Na página inicial do portal CRF-MT EM CASA deverá realizar o acesso, selecionando o tipo de acesso **PESSOA JURÍDICA**, digitará o **CPF do sócio/proprietário ou preposto** do estabelecimento, a sua **SENHA de acesso,** definida anteriormente, e depois clique **ENTRAR**:

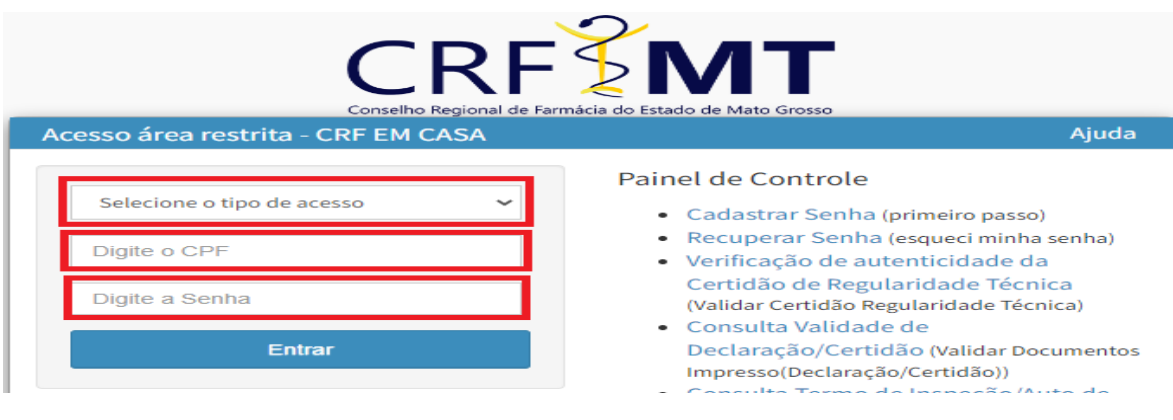

# **ATENÇÃO:**

➢ Caso o **sócio/proprietário** possua mais de um estabelecimento registrado no CRF-MT, ao entrar no CRF-MT EM CASA aparecerá uma notificação na tela para que seja selecionado o estabelecimento que deseja renovar a Certidão de Regularidade Técnica:

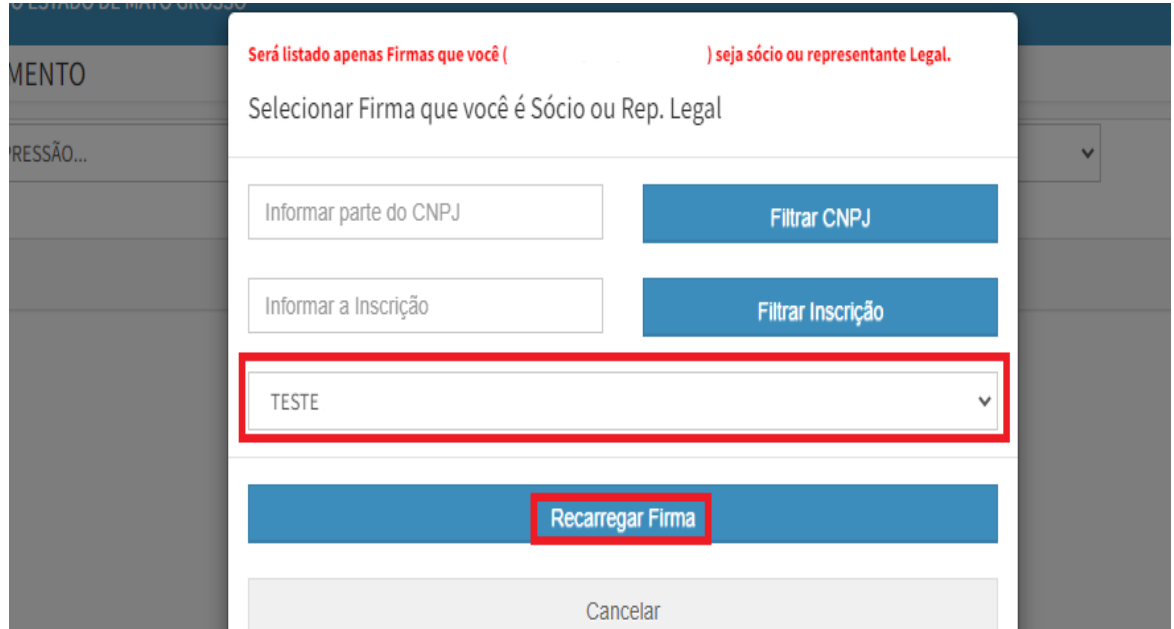

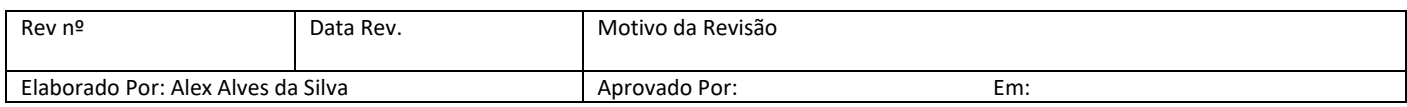

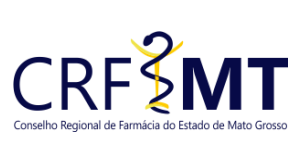

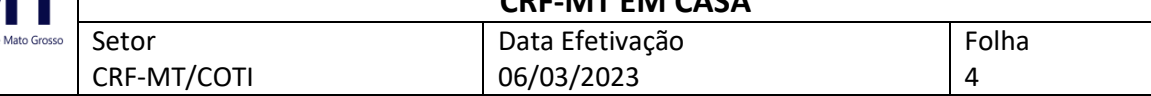

Ou poderá clicar em **ACESSAR OUTRA FIRMA** para ter acesso ao cadastro de outra empresa do sócio que esteja registrada no CRF-MT:

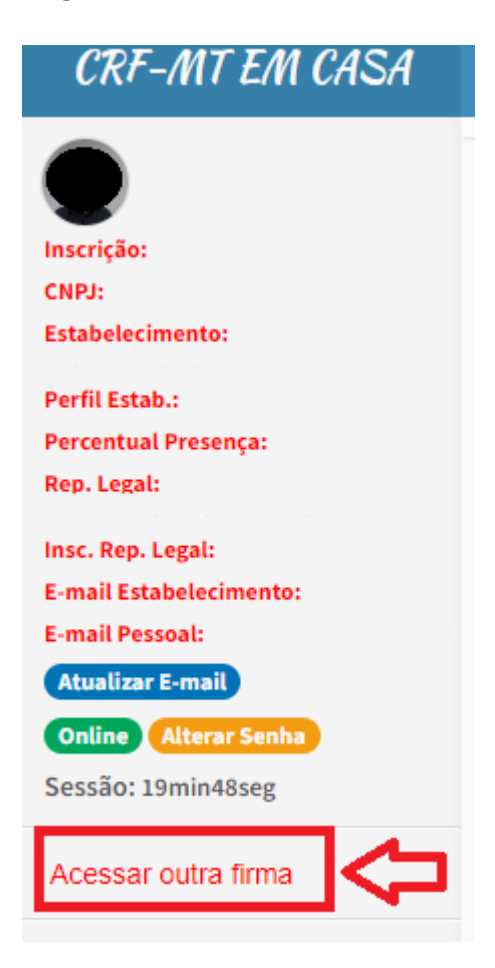

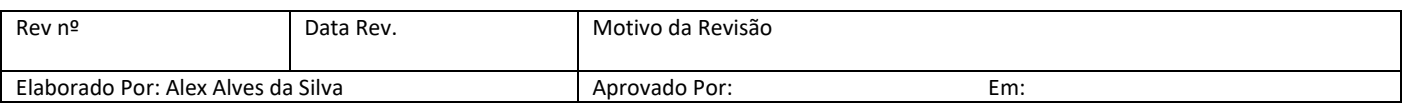

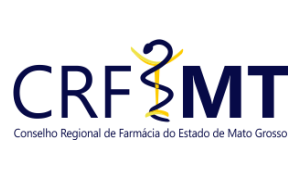

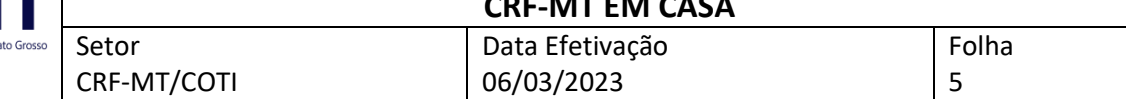

## ❖ **3º Passo:**

1. Após o acesso, procure na tela inicial o ícone para **IMPRESSÃO CERTIDÃO DE REGULARIDADE**, conforme imagem abaixo:

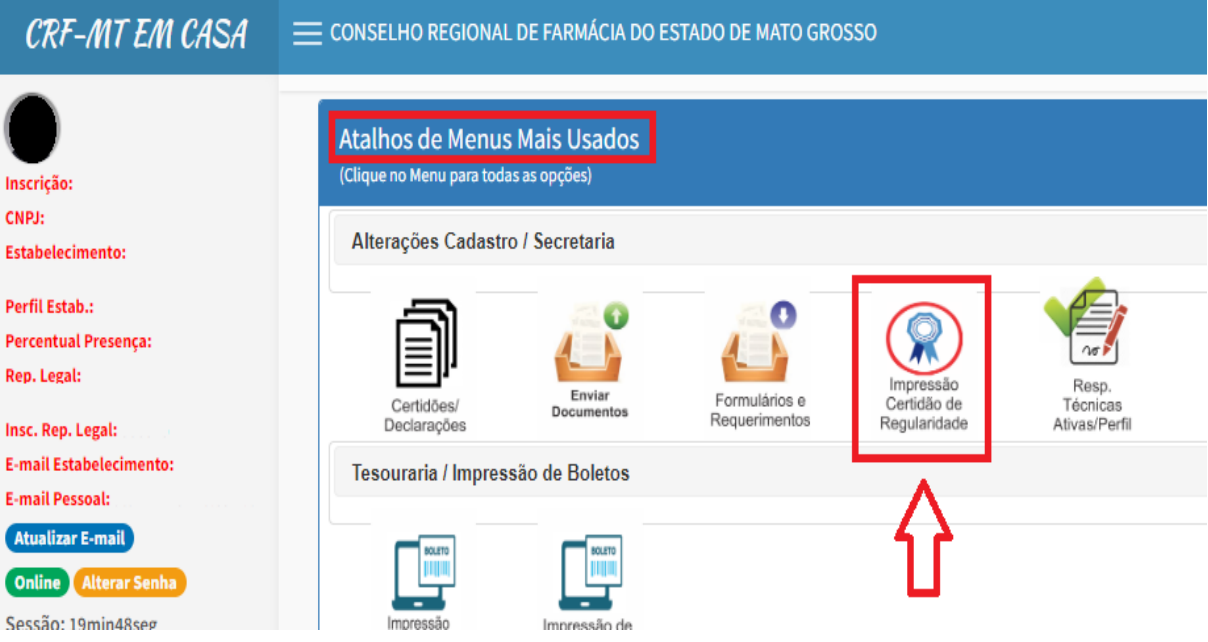

## Irá aparecer a tela conforme abaixo, clique em **CLIQUE AQUI PARA RENOVAÇÃO:**

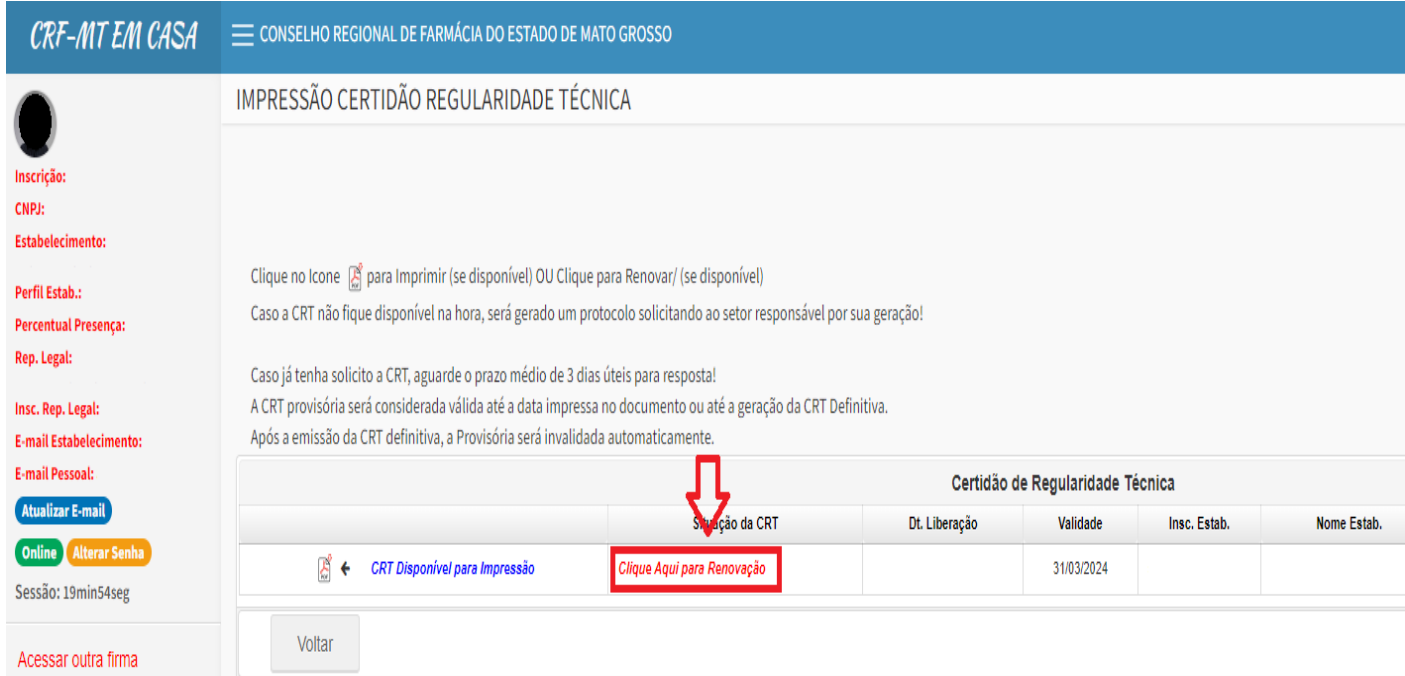

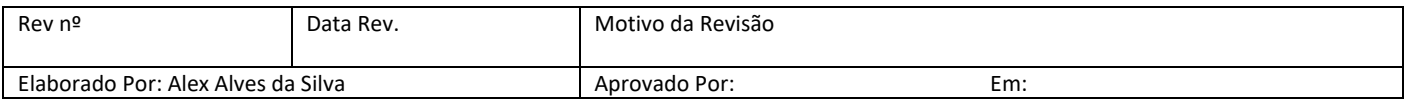

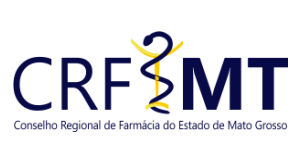

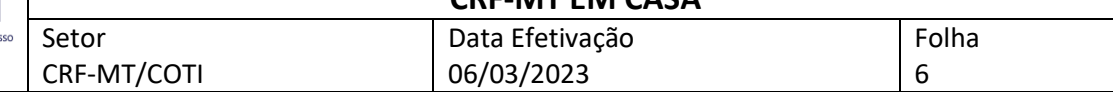

## **Aparecerá o seguinte aviso na tela (clique para fechar):**

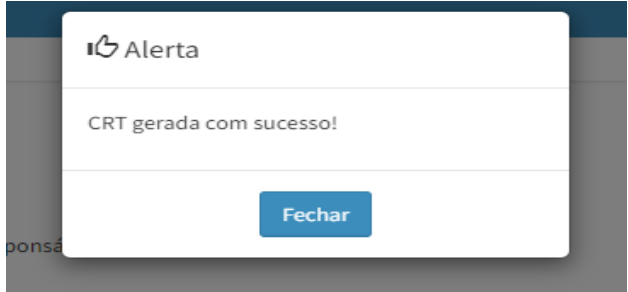

## ❖ **4º Passo:**

1. Em seguida, clique no ícone para **imprimir** a **Certidão de Regularidade Técnica renovada**:

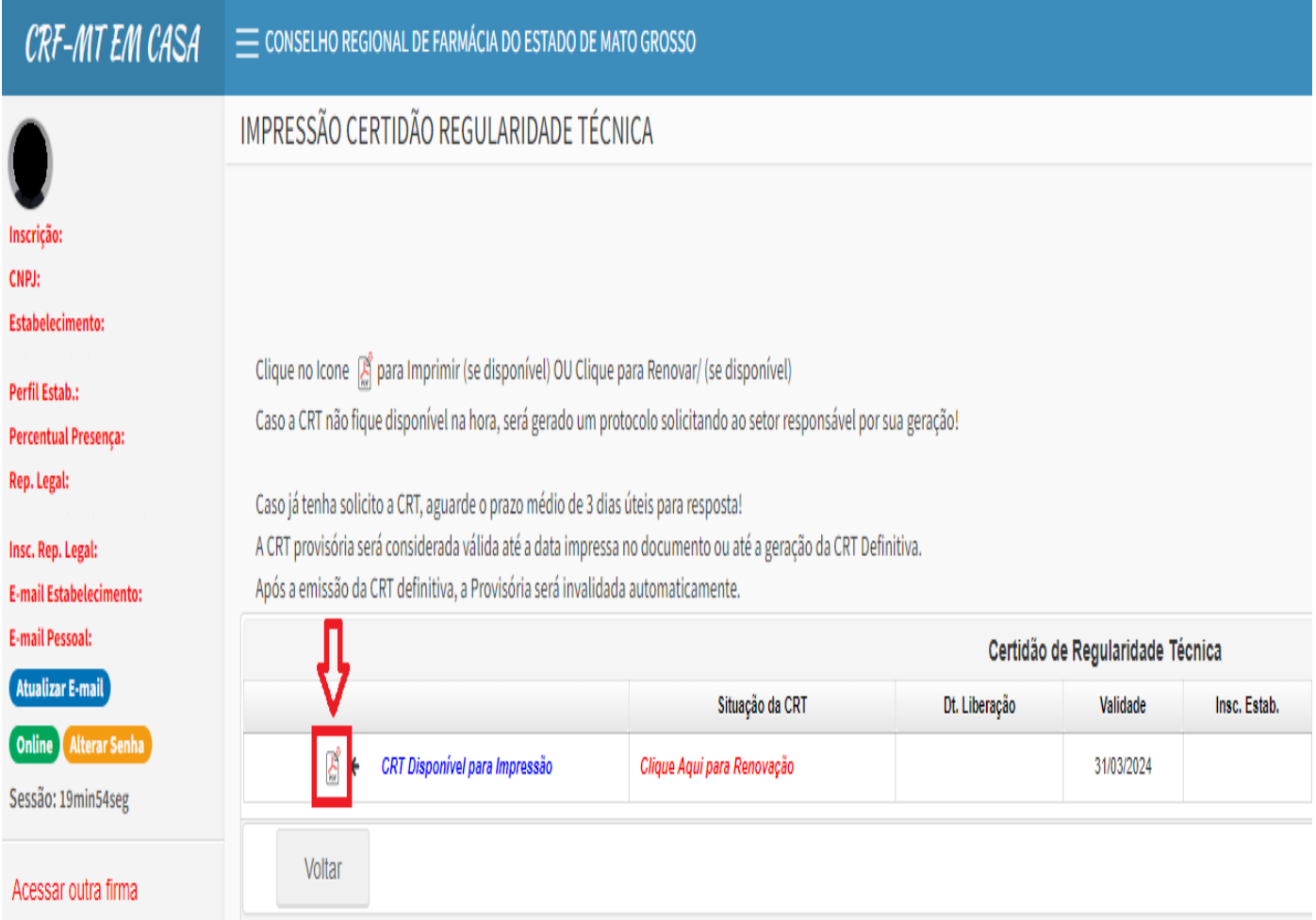

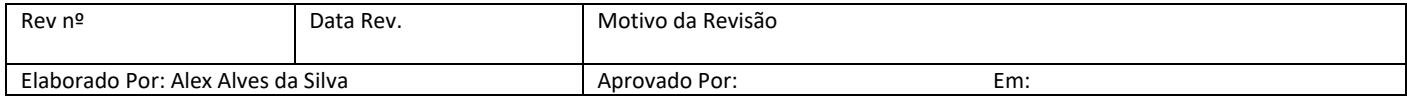

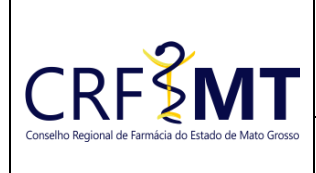

Setor CRF-MT/COTI

#### **CRF-MT EM CASA** Data Efetivação

06/03/2023

Folha 7

**1. Aparecerá a seguinte mensagem na tela (clique em CONFIRMAR LEITURA):**

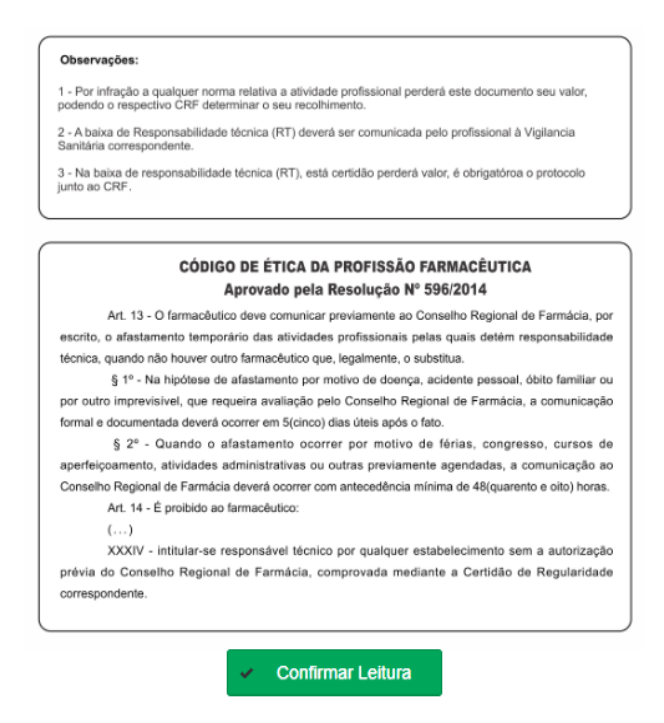

**Depois será exibida a CRT para impressão, conforme exemplo abaixo:**

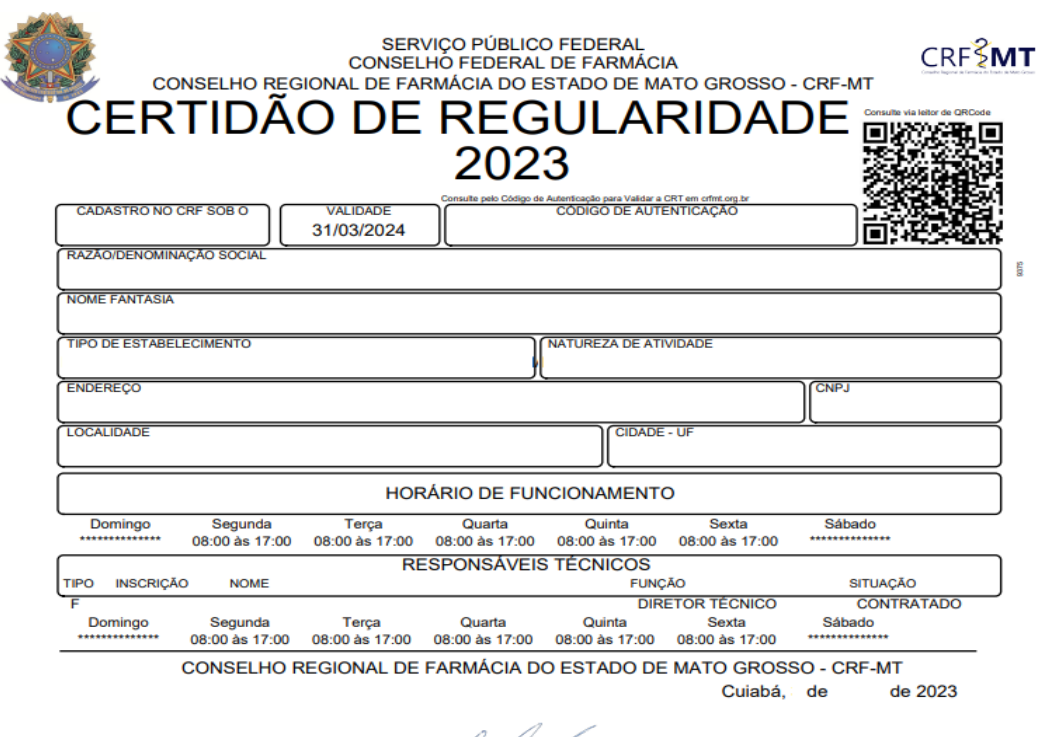

l <u>men fro</u>dd LUÍS FERNANDO KÔHLER

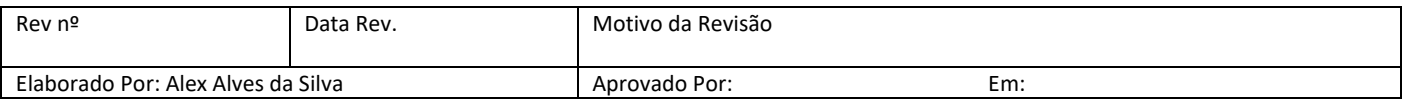

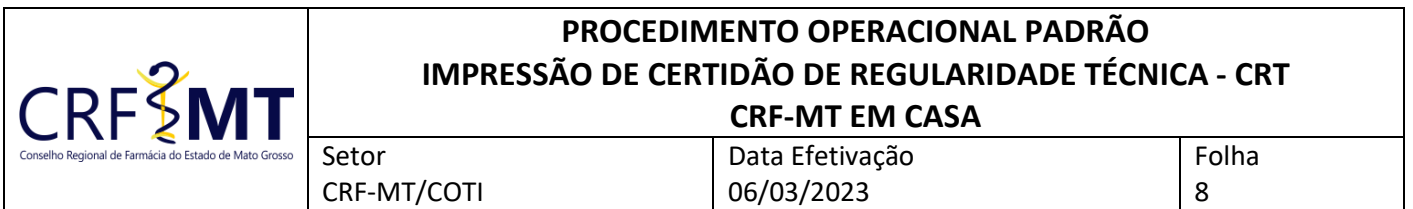

**OBSERVAÇÃO:** Caso o estabelecimento esteja **"IRREGULAR"** perante o CRF-MT, irá aparecer uma tela de aviso, conforme abaixo, com um número de protocolo WEB. **Neste caso, solicitamos que entre em contato com CRF-MT para verificação.**

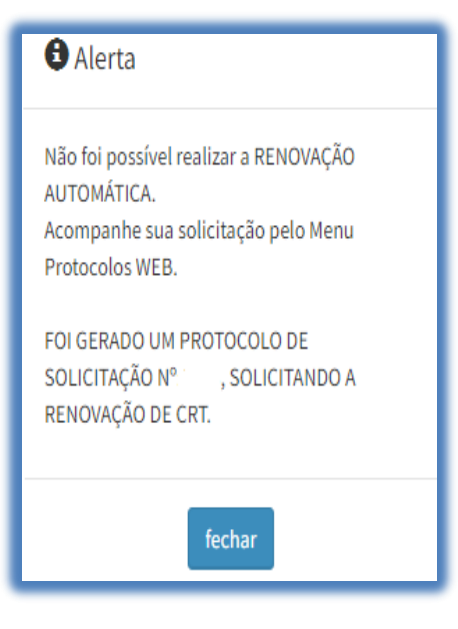

## **CONCLUSÃO**

Pronto, seguindo os passos acima, concluímos o procedimento para IMPRESSÃO ou RENOVAÇÃO da Certidão de Regularidade Técnica (CRT), no portal CRF-MT EM CASA.

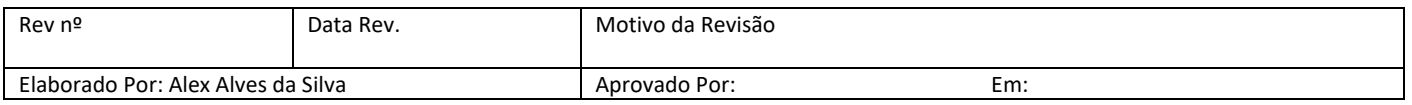